# Safest Outside Restaurant Assistance Program (SORAP)

# **Application Submission Process**

## Contents

| Reviewing the solicitation         | 2  |
|------------------------------------|----|
| Downloading the required documents | 3  |
| Beginning the application process  | 4  |
| Application Components             | 8  |
| Completing your profile            | 8  |
| Starting the Application           | 9  |
| Completing the Application         |    |
| Completing the Application Budget  |    |
| Grant Budget Summary               | 17 |
| Budget Items                       |    |
| Narrative                          | 20 |
| Finalizing Grant Budget            | 20 |
| Add another Application            |    |
| Submitting your application        | 21 |

## Reviewing the solicitation

The solicitation is broken up into five parts:

- Summary
- Eligibility
- Financial
- Contact
- Files

In the **Summary**, **Eligibility**, and **Financial** tabs, you can review the program requirements to determine the eligibility of your project/program. In the **Contact** tab, a program contact is listed for additional program related questions. For any technical questions on the submission portal, contact eCivis staff at <a href="mailto:support@ecivis.com">support@ecivis.com</a>. In the **Files** tab, you will find program and application submittal guidance files along with the documents you are required to complete and submit along with the application:

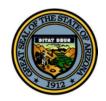

✓ Apply

#### Arizona

Safest Outside Restaurant Assistance Program (SORAP)

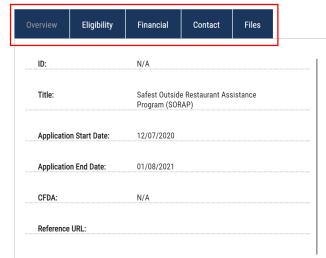

#### Summary:

The Safest Outside Restaurant Assistance Program is designed to assist bars and restaurants in funding infrastructure needed to expand their premises. The program will fund up to \$10,000 in expenditures for items such as outdoor furniture, barriers, patio heaters, parklets that restaurants need to extend their premises to approved outdoor spaces.

The program is aligned with a new Executive Order by Governor Ducey that reduces regulatory hurdles for restaurants to safely expand their premises outdoors

#### Anticipated Announcement and Award Dates:

Applications will be reviewed on a rolling basis. Applications will be awarded on a first come, first serve basis and will undergo a peer review process to ensure all documentation is submitted and verified.

#### Reporting Requirements

- 1. Request for reimbursements must be accompanied by receipts for items purchased
- 2. A final programmatic and financial report will be required within 90 days of the completion of the project

# Downloading the required documents

Before beginning the application process it is critical that all required documents are downloaded and completed. Also, the guidance documents should be downloaded for reference during the application process. Click on the title of the file to download the document:

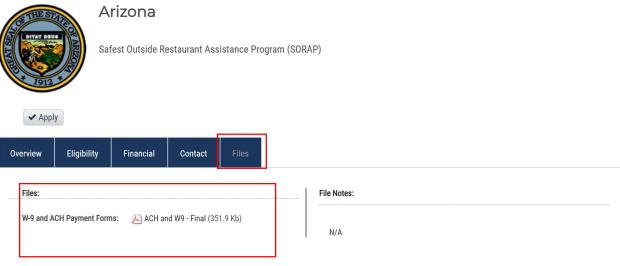

#### Beginning the application process

1. When you are ready to begin the application process, click on the *Apply* button on the top left side of the screen. You will be taken to the online grant application portal where you can begin filling out your application and uploading all the required documents:

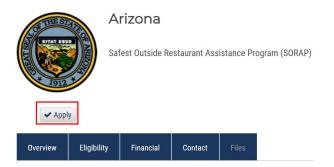

- 2. Log in to the Portal.
  - a. If you are a current eCivis user, you can enter your eCivis username and password to log in; then, click on the eCivis Login button.
  - b. If you created a Portal account, enter your information and then click on the Portal Login button.
  - c. If this is your first time using the *Portal* you will need to click on the green *Create* an account button to create your account:

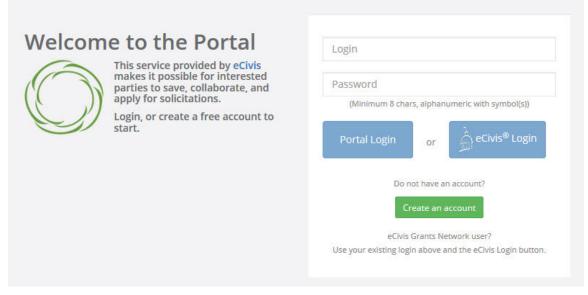

- 3. On the *Create an account page*, enter basic information:
  - a. First name
  - b. Last name
  - c. Email address
  - d. Password

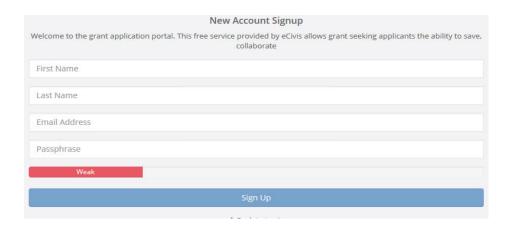

- 4. After clicking *Sign up* you will be sent an email confirming your email address to complete the process:
  - In the email verification, click on "Please verify your email":

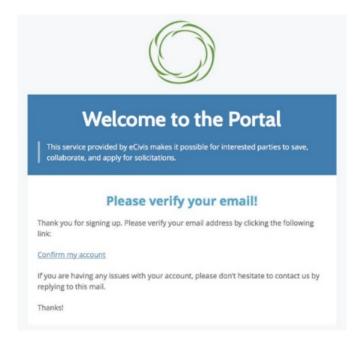

• This will bring you back to the Portal login. Enter your full email address and password, then click on *Portal Login*:

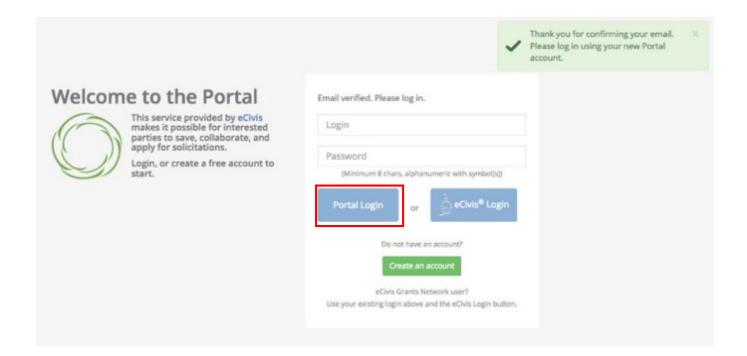

5. Once you have logged in and verified your email address, you will be brought back to the landing page of the original application you desired to apply for. Click on "Create New Application."

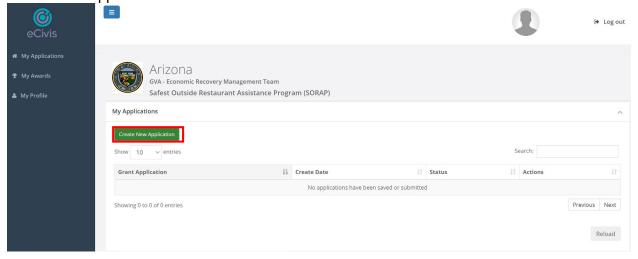

6. Prior to beginning the application, you will need to verify your account and log into the grant management system:

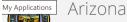

GVA - Economic Recovery Management Team
Safest Outside Restaurant Assistance Program (SORAP)

For any questions related to this program solicitation please contact  ${\tt ERMT@az.gov}$ 

Create New Application

Back to Solicitation

#### **Application Submissions**

#### Sign In/Sign Up Instructions

#### For New Users:

By clicking **Sign Up**, you will be prompted to enter your email address and create a password. Once you have chosen your password, your account will be created and you will gain access to the portal.

#### For Returning Users:

Sign into the portal using the email address and the password you created when you originally signed up for the portal. If you have forgotten your password, click "Forgot your password?" and follow the prompts to reset your password.

#### Sign In

Log in with your credentials again to access your application's account

#### **Application Components**

Open any program guidance files and use this to reference how each section of the application should be completed.

There are three primary sections to the application:

- 1. Profile
- 2. Application Submission
- 3. Application Budget

## Completing your profile

1. You will need to complete the profile before accessing the application. To begin completing your profile, click the "Open" button:

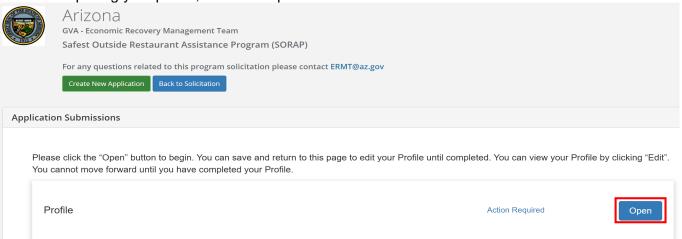

 Complete all the fields. If you plan to complete your profile at a later time, select Save Draft. To complete your profile, select Create Profile. Your profile will need to be completed prior to starting the application:

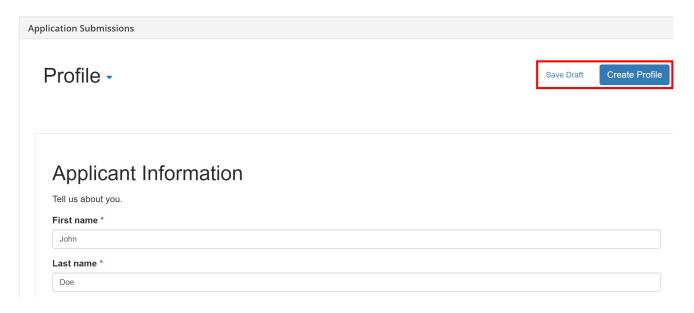

## Starting the Application

After you have completed your profile, the application will be available. The two main sections of your submission is the Application Submission Section and the Application Budget Section:

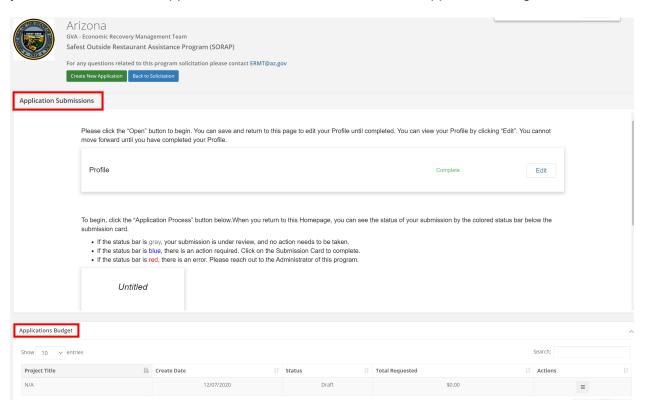

1. From the Application Submission Section, click on "Application Process" button to access your application.

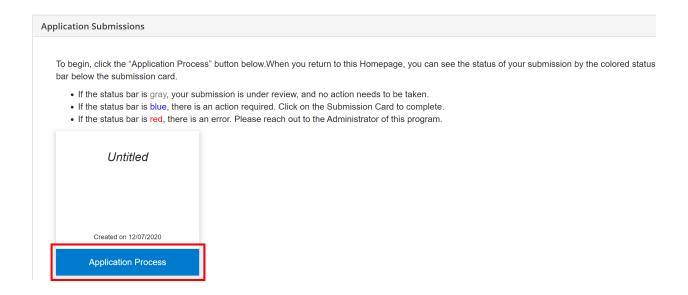

## Completing the Application

1. Click on the Open icon, to begin completing your application:

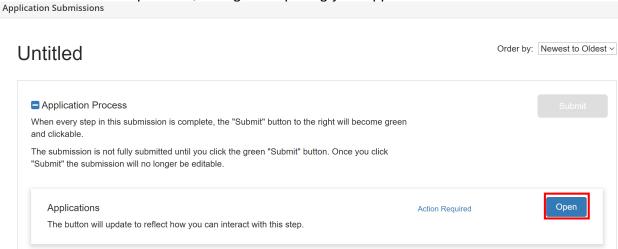

- 2. The Applications Input page will appear, to edit click the text box below each question to input your application information. Please note all required fields are noted with a red asterisk\* and "help text" for some of the questions can be found throughout the application. In addition, please note that you are given three options to proceed:
  - a. Select "Save Draft" if you would like to save your changes and return to complete at a later point.
  - b. Select "Mark Complete" once you have completed all required fields and ready to proceed with submitting your application.
  - c. Select "Close" if you've made no changes and would like to return to the application submission homepage.

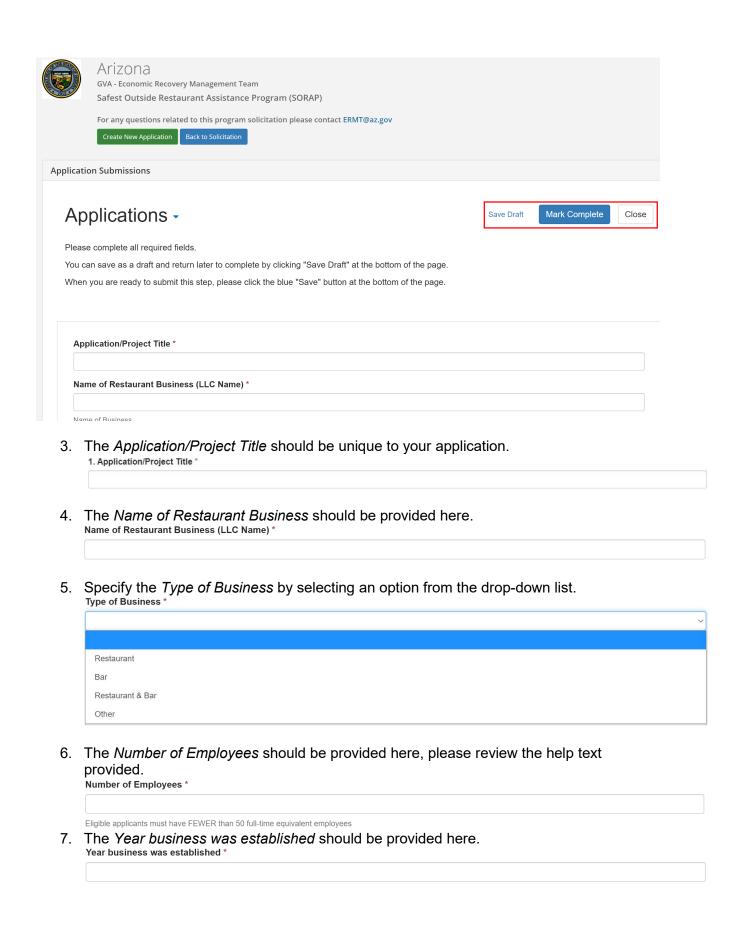

8. The Address of Restaurant or Bar Location should be provided in the following text boxes. Address of Restaurant or Bar Location \* City \* County \* State \* Zip Code \* Specify if you are applying for more than one location using the drop-down list and follows the necessary steps indicated in the help text. Are you applying for more than 1 location? (if yes, upload a document with all address locations) \* \$10,000 award may be used at multiple locations that have obtained approval to extend premises. Applicants should submit one application -- regardless of the number of locations at which the funds will be used -- and include all approval docs 10. Scope of Work field must include a description of the extension of premises. Refer to the grant solicitation for details of what MUST be included here: https://gn.ecivis.com/GO/gn redir/T/zssix54axqsv Scope of Work Description of the extension of premises. Refer to the grant solicitation for details of what MUST be included here: https://gn.ecivis.com/GO/gn\_redir/T/zssix54axqsv 11. The Documented Approval for Extension of Premise Documents that demonstrate completed approval for the extension of premises from all required bodies, which may include landlords, the local governing body, and the Arizona Department of Liquor Licenses and Control can be uploaded here by clicking Select a file. Documented Approval for Extension of Premise \* Documents that demonstrate completed approval for the extension of premises from all required bodies, which may include landlords, the local governing body, and the Arizona Department of Liquor Licenses and Control 0 ♣ Select a file Once your file is successfully uploaded the file name will appear in the text box, along with a delete icon to the right of this field. + Select a file TEST File.docx

12. The ACH/W9 Vendor Set-Up Form can be found in the File section of the solicitation and can be downloaded to complete, then uploaded to this section of the application.

## **ACH Payment Form**

No

Please download the forms from the eCivis solicitation, complete and upload here.

|                                                         | upload will be accepted per file upload. You can upload word documents, PDFs, Excel, or a zip file.                                                    |
|---------------------------------------------------------|----------------------------------------------------------------------------------------------------|
| ♣ Select a file                                         | 0                                                                                                    |
| •                                                       | oad fields have been provided in this section if needed; please note only e uploaded to each file upload field.  d (if needed)                         |
| This upload field                                       | d is available if the applicant needs to upload additional supporting documentation.                                                                   |
| <b>♣</b> Select a                                       | file                                                                                                    |
|                                                         | omplete the following attestations:  Ving will use the funds to facilitate the approved extended premises, and that the applicant has not received any |
|                                                         | mburse the eligible expenditures. *                                                                                                    |
| ☐ I agree                                               |                                                                                                    |
| ☐ I do not agree                                        |                                                                                                    |
| I attest the business apply                             | ring is in good standing with the Arizona Department of Revenue. *                                                                                     |
| ☐ I agree                                               |                                                                                                    |
| ☐ I do not agree                                        |                                                                                                    |
| I attest the business apply submitted to this grant pro | ring has not received any other Federal, State, or local monies explicitly for the same eligible expenditures ogram. *                                 |
| ☐ I agree                                               |                                                                                                    |
| ☐ I do not agree                                        |                                                                                                    |
| I attest the business apply applicant owns. *           | ring has applied for only ONE grant from this program, regardless of the number of separate business entitles the                                      |
| ☐ I agree                                               |                                                                                                    |
| ☐ I do not agree                                        |                                                                                                    |
| 15. In the "Budget<br>the Budget Wo                     | Status" field includes a drop-down menu; please select I have completed orksheet                                                                       |
|                                                         | V                                                                                                    |
|                                                         |                                                                                                    |
| I have completed the B                                  | udget Worksheet                                                                                                    |
| A Budget is not require                                 | d for the Application                                                                                                    |
|                                                         |                                                                                                    |
| 16. The "Did you in                                     | nclude indirect costs in your budget?" field includes a drop-down menu;                                                                                |
| please select I                                         | e de la companya de la companya de la companya de la companya de la companya de la companya de la companya de                                          |
| Did you include indirect o                              | osts in your budget? *                                                                                                    |

17. Once your have completed all required fields. At the bottom of the page select *Save Draft* to save your work and complete at a later time or to complete your application select *Mark Complete*:

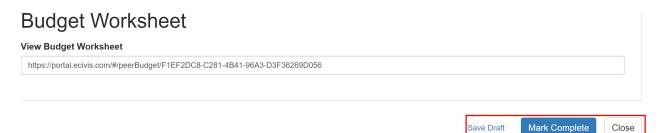

18. You will return to the *Application Submissions* homepage. You're application will now say Complete in green text. **Now let's work on the Application Budget Section** (Budget) portion of your submission <u>BEFORE</u> clicking on Submit.

# Completing the Application Budget

Return to your Application page by clicking on your *Application Title*. Scroll down to your *Application Budget* section:

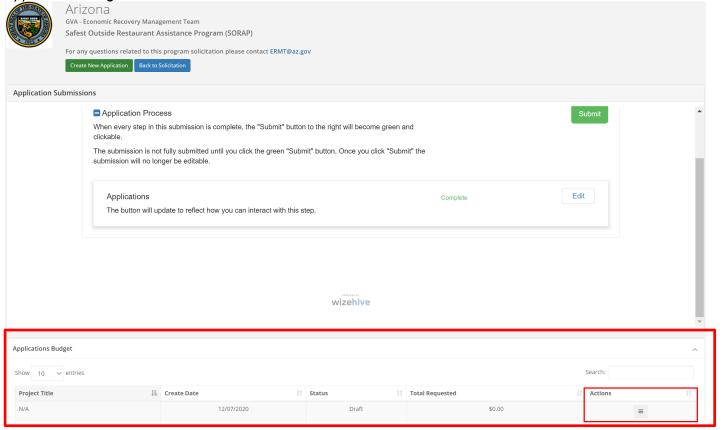

Then click on the *Actions* icon and click *Edit Budget* to access the budget worksheet:

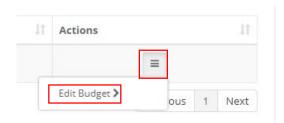

- 1. Grant Budget Settings
- 2. The Budget Settings allow you to change how your indirect cost rate and cost share is calculated and also view different stages of your budget:

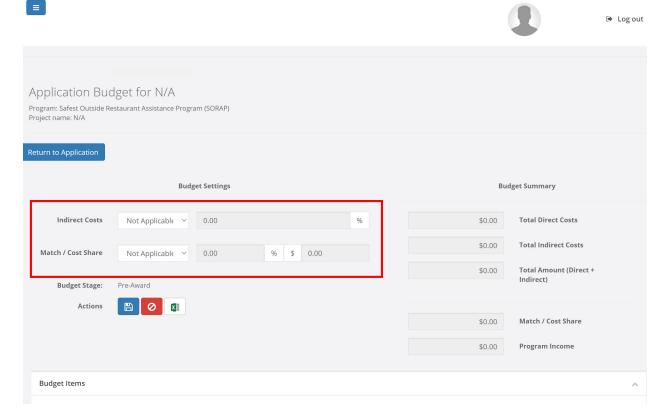

a. From the Indirect Costs drop down menu, there are several different options to calculate your indirect costs:

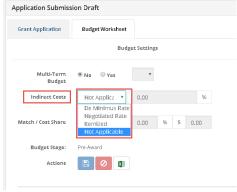

- Select Not Applicable: this will remove indirect costs from overall calculation and allow you to enter it as a line item entry. If this is selected, an option will be made available in each line item to indicate the type of the item (Direct Cost, Indirect Cost, or Cost Share).
- c. From the Match/Cost Share drop down menu, there are several different options to calculate your Match/Cost Share:

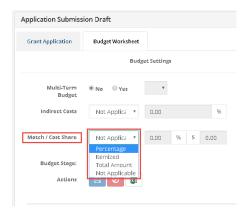

Select Not Applicable: this will remove Match/Cost Share from overall
calculation and allow you to enter it as a line item entry. If this is selected,
an option will be made available in each line item to indicate the type of
the item (Direct Cost, Indirect Cost, or Cost Share).

#### Not Applicable budget example:

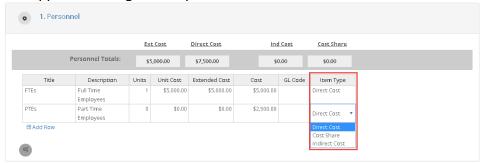

## **Grant Budget Summary**

- 1. As you enter your budget line items, the total Direct Cost, Indirect Cost, Total Proposed, Match/Cost Share, and Program Income are calculated in the Budget Summary:
  - Total Direct Costs: sum of all Direct Cost across all budget categories
  - Total Indirect Costs: sum of all Indirect Costs across all budget categories
  - Total Proposed: sum of all Direct Costs and Indirect Costs across all budget categories
  - Match/Cost Share: sum of all Match/Cost Share across all budget categories
  - Program Income: sum of program income line items listed in the *Program Income* section

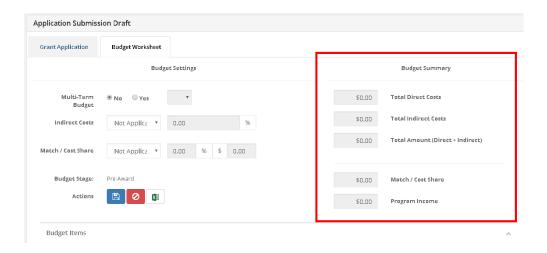

## **Budget Items**

1. In the Budget Items section you can add and/or adjust any budget item, add sub categories, and enter line item budget entries. Scroll down and click on the Budget Items that are applicable to your project.

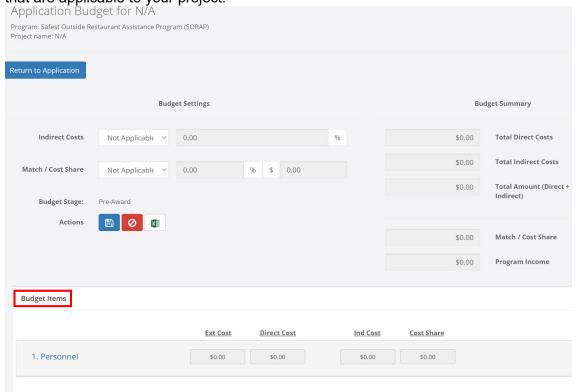

- 2. Beneath each budget item you can add a table to begin entering specific line items. Using this table you can include specific budget line items:
  - Title: the name of the budgeted item
  - Description: explanation/detail on the budgeted item
  - Unit: if more than one, you can enter multiple units
  - Unit Cost: per unit cost (NOTE: if *Unit* and *Unit Cost* is used, the *Cost* field will automatically be populated with the *Unit* number multiplied by the *Unit Cost*)
  - Extended Cost: this is indented to represent the total item cost, which could differ from the budgeted amount
  - Cost: total amount budgeted for this item
  - Indirect Cost: this field can be calculated in different ways based on your budget settings. If included as a percentage, you can check or uncheck this field to include it in your total indirect costs. If included as *Itemized*, you can put any amount desired for this item in the *Indirect Costs* field. If included as *Not Applicable*, you can mark this budget item as *Indirect Cost* and the amount in the *Cost* field will be included in your total indirect costs.
- 3. For example go click directly on the *4. Equipment* category to access the table and edit the *Title, Description, Units* and *Unit Costs* **OR** *Title, Description* and *Cost* if Units or Unit Cost is not known. Please enter information on each rental unit as shown below:

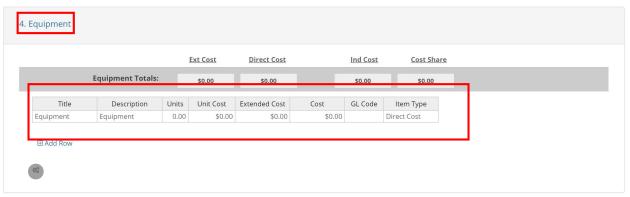

4. Add or remove rows by performing a right click on your mouse while in the table and selecting from the available options:

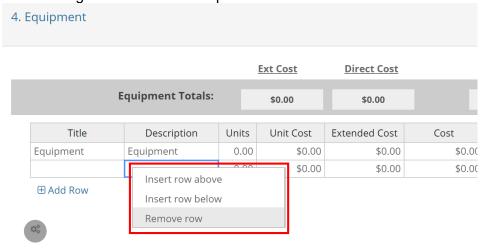

#### Narrative

1. The budget narrative is available to provide additional detail, explanation, and/or justification to specific budget line items. The budget narrative is also fully compatible with Microsoft Word. Already developed narratives can be cut and pasted into this section. Once completed click on the Save Narrative icon. You can export your budget narrative by clicking on the PDF icon:

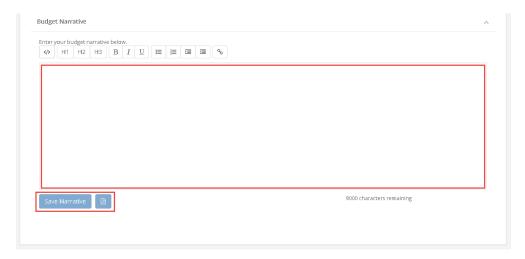

## Finalizing Grant Budget

1. Once you have finalized your application budget click on the *Save icon*. You can also export your budget to Excel by clicking on the *Excel icon*:

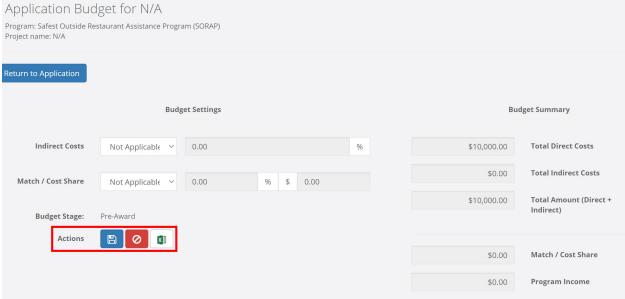

## Submitting your application

1. Once you have completed your application and your budget, click the Submit button:

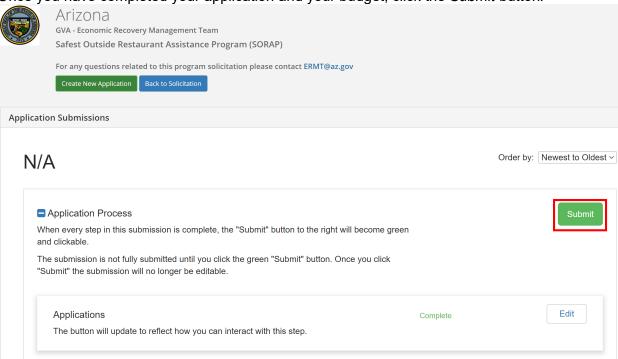

2. Your application has been submitted and you will see the follow confirmation:

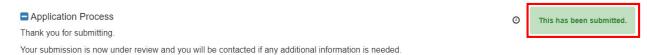

3. After submitting your application, you can view the status of your application on the "My Applications" page

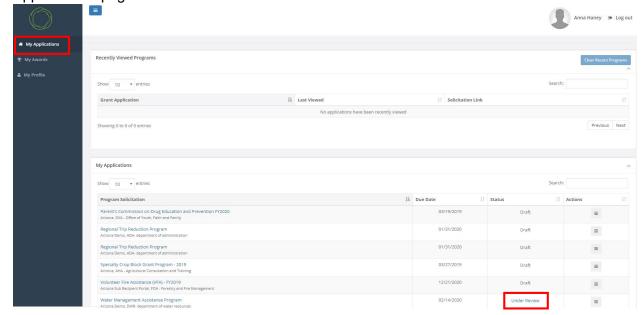

4. Click the 3 lines in the Action column to view your application or the solicitation. Once the application has been reviewed, you will be notified by the Grantor of an award or denial notice.

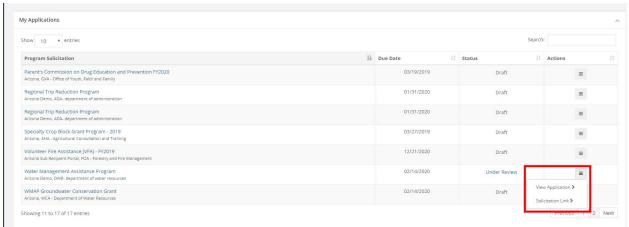